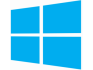

# Installing **SolidWorks 2014** Student Version 1

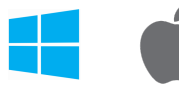

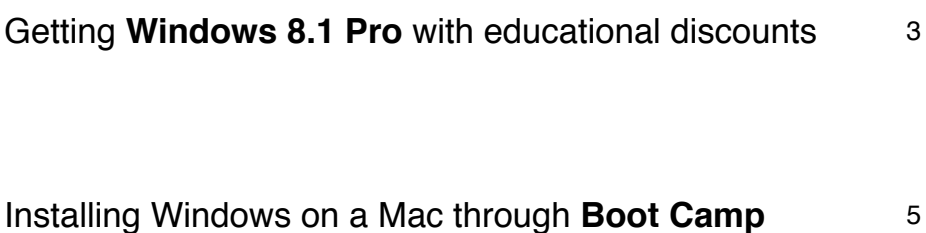

Installing Windows on a Mac through **Parallels** 7

Using SolidWorks through **Remote Desktop** 8

**Off-Campus access to Course Folders on Windows** 9

**Off-Campus Access** to Course Folders on Mac 10

### **Installing SolidWorks 2014 Student Version**

SolidWorks 2014 Student Version is available for download for **free** through the Office of Information Technology's website. This can be installed on your personal computer and does not require you to be connected to the VPN.

1. Click on the following link and sign in with your GTID credentials: <https://software.oit.gatech.edu/request.php?>

2. Choose your operating system version (Windows 7 or 8) and your GT Affiliation (Student).

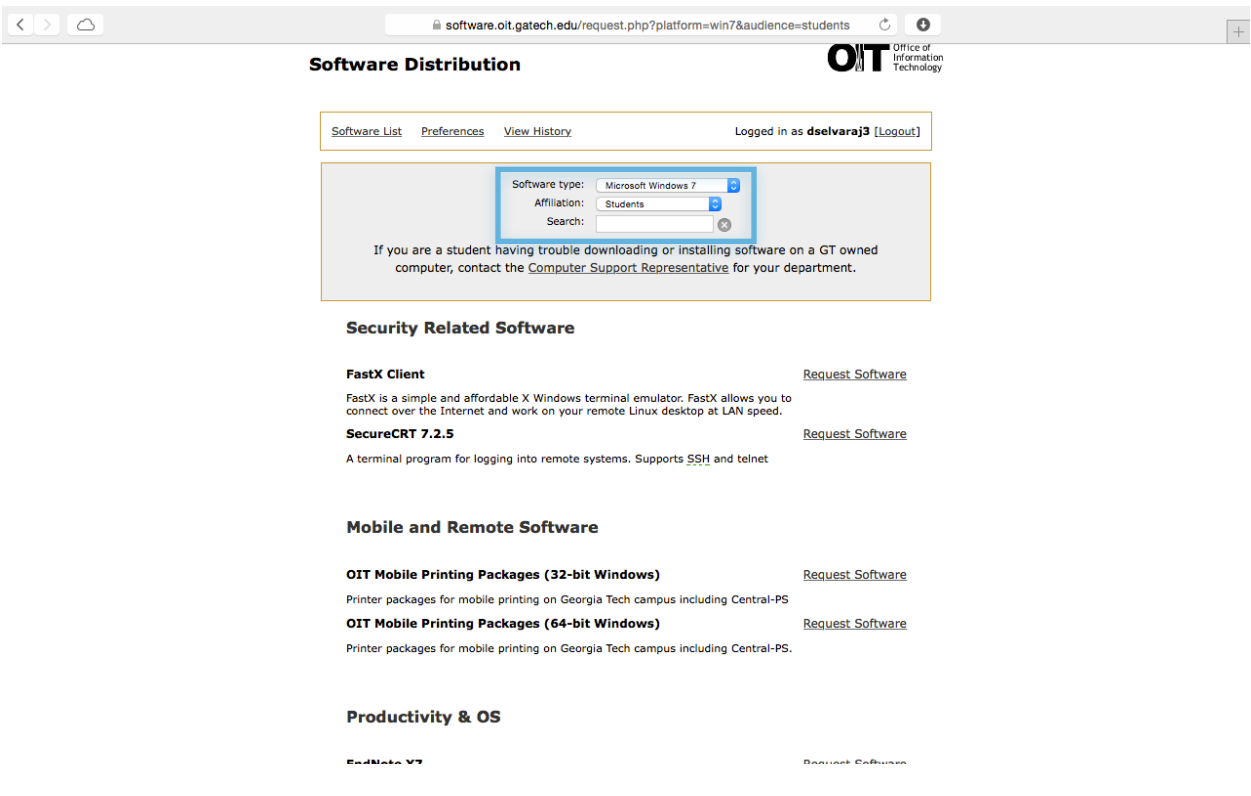

3. Look for 'Solid Works 2014 Standalone License for Students' in the list and click on Request Software.

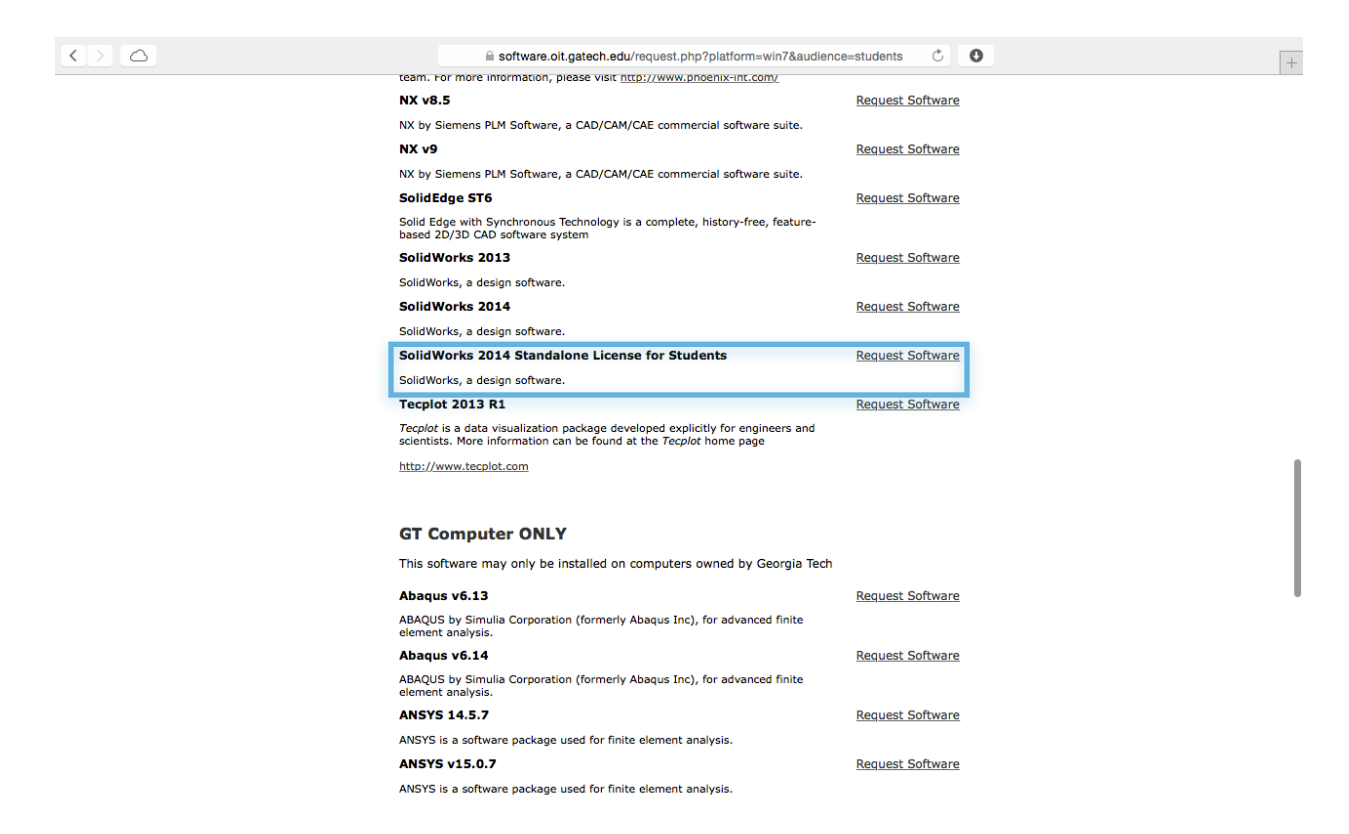

4. Follow the steps in the downloaded PDF file to complete the installation process.

## **Getting Windows 8.1 Pro with educational discounts**

Microsoft Windows 8.1 Pro is available for a discounted price of **\$9.75** through the OnTheHub eStore.

1. Follow the link and choose 'Georgia Institute of Technology' from the list: <http://onthehub.com/search/higher-ed/>

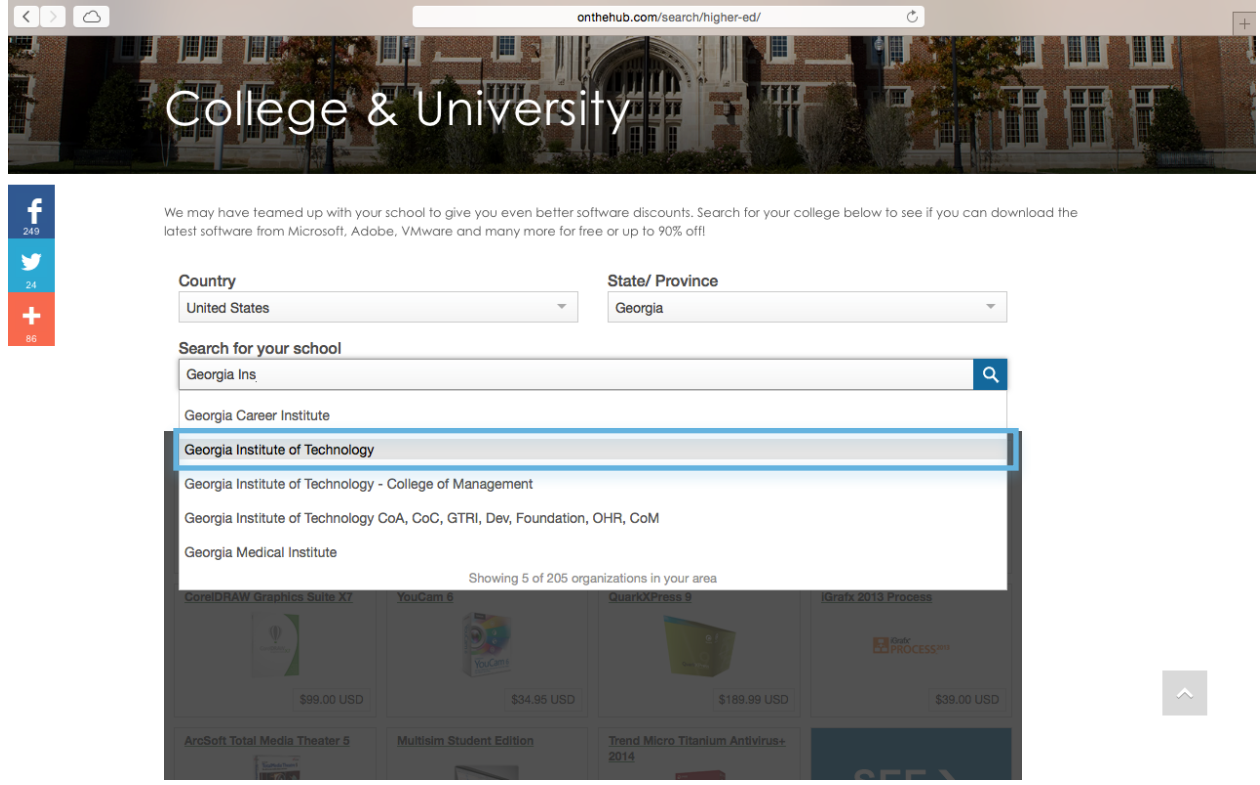

2. You will be directed to sign in using your GT account.

3. Find Windows 8 in the list below and proceed to complete the purchase.

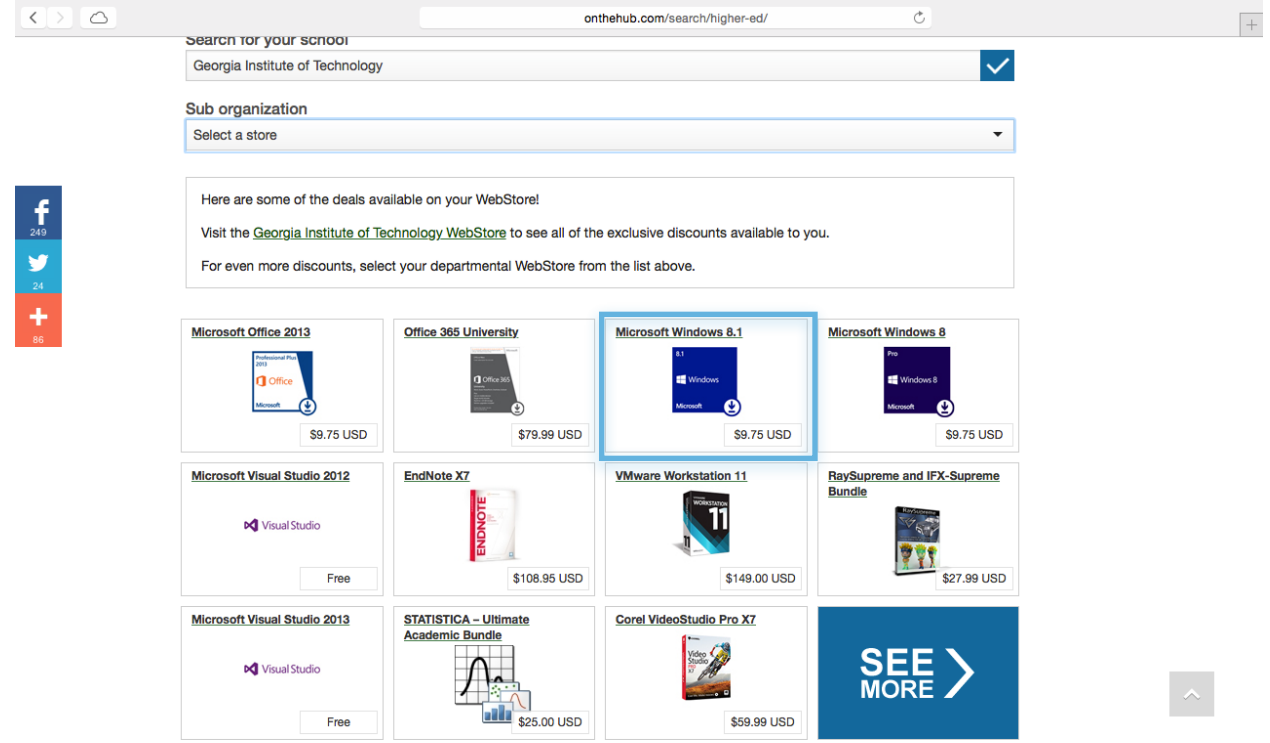

**Note:** Be sure to check for system compatibility with your laptop before purchasing any software.

#### **Installing Windows on a Mac**

Mac users can install and use Windows on their machines in two different ways:

- Boot Camp
- Virtualization Software (Parallels or VMware)

Boot Camp runs Windows natively on a Mac where it just functions essentially like a Windows laptop. This is the most efficient way to run Windows on a Mac and especially recommended if you have less than 8 GB of RAM. When installed via Boot Camp, you need to press and hold the Option key while booting to choose between Mac or Windows.

Windows can also be installed through virtualization softwares like Parallels of VMware Fusion. These programs enable to run Windows as an application inside Mac, so the system resources are divided between the Mac and Windows systems. This is like running two operating systems simultaneously on one computer which may not be quite efficient on low powered machines. But this adds the convenience of having access to both the systems at the same time.

## **Installing Windows through Boot Camp**

You need to own a copy of Windows and the installation disk (USB or DVD) to begin the setup process. Refer to the previous section to purchase a copy of Windows through the OnThe Hub eStore with educational discounts.

**Note:** Be sure to check for system compatibility with your laptop before purchasing any software.

1. Start by running the Boot Camp application from the Applications > Utilities folder.

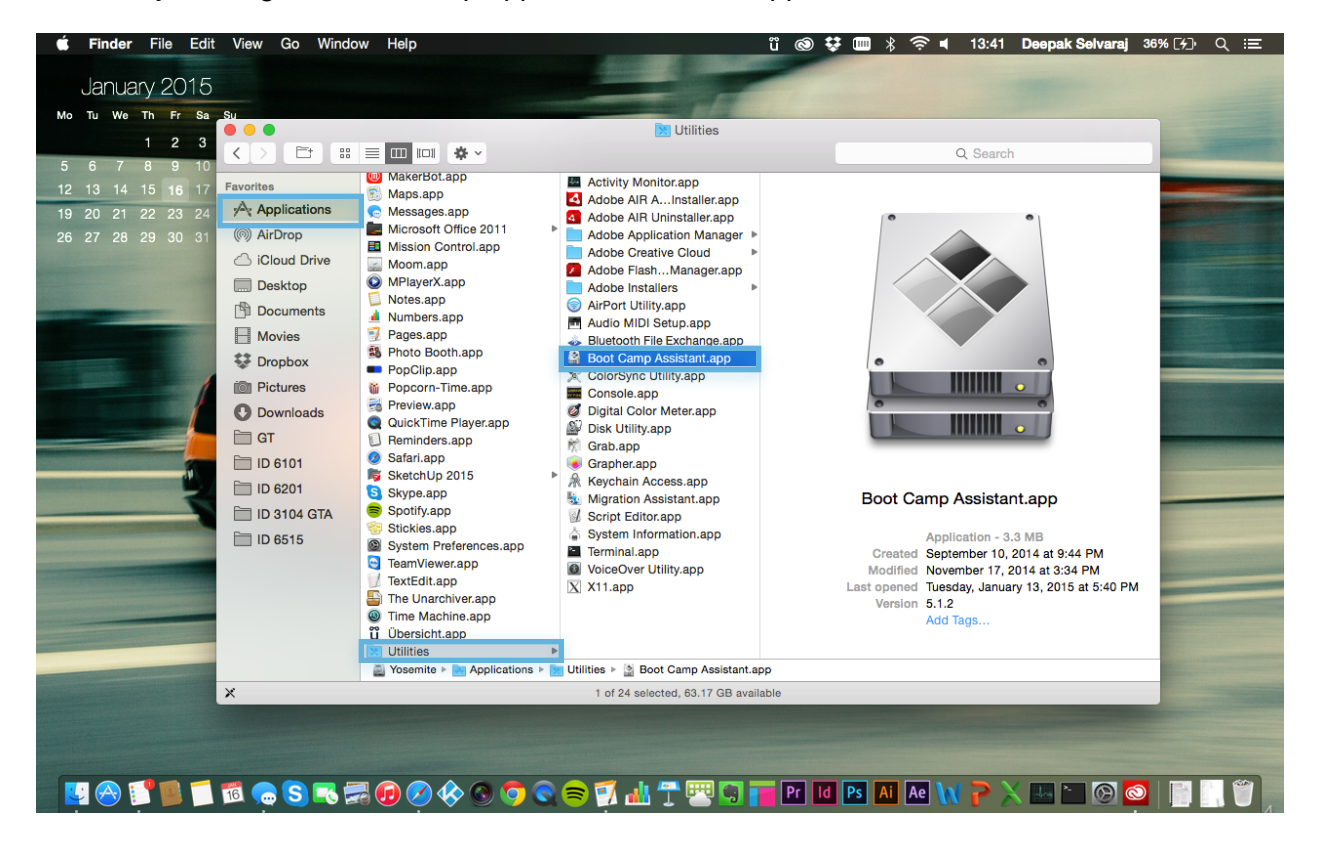

2. Follow the instructions on screen to complete the setup. There is a step-by-step guide available on Apple's Support page: <http://support.apple.com/en-us/HT201468>

## **Installing Windows through Parallels**

Parallels can also be purchased through the OnTheHub eStore at a discounted price of \$39.99.

1. Follow the link and choose 'Georgia Institute of Technology' from the list: <http://onthehub.com/search/higher-ed/>

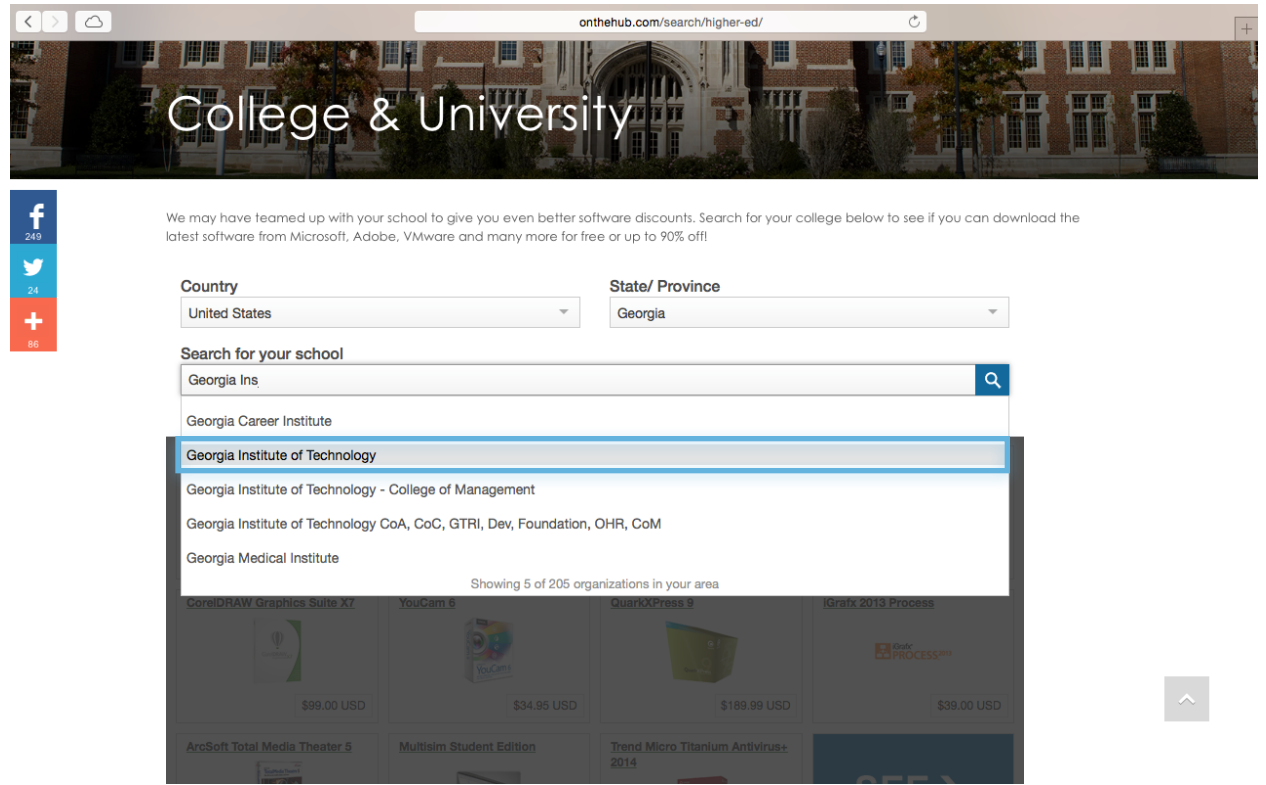

2. You will be directed to sign in using your GT account.

3. Find Parallels in the list and proceed to complete the purchase.

**Note:** Be sure to check for system compatibility with your laptop before purchasing any software.

4. You need to own a copy of Windows and the installation disk (USB or DVD) to begin the setup process. Refer to the previous section to purchase a copy of Windows through the OnThe Hub eStore with educational discounts.

5. Instructional videos to install Windows through Parallels is available on their support page: <http://www.parallels.com/products/desktop/support/>

### **Using SolidWorks through Remote Desktop**

For occasional or temporary usage of Solid Works, you can access the school computers through Remote Desktop. The experience may not be smooth as this depends on your network speeds.

Follow the link and the on-screen information will guide you through the setup of VMware Horizon which is used to connect to the school computers and use the applications. <https://vlab.coa.gatech.edu/>

### **Off-Campus access to Course Folders on Windows**

1. You need to be connected to Georgia Tech through VPN before accessing the folders.

2. Click on the following link and follow the on-screen instructions to install Cisco AnyConnect VPN Client:

<http://anyc.vpn.gatech.edu/>

3. Once the VPN connection is established, enter the following address in the address bar of the Explorer window. You will be prompted to enter your GT credentials: \\ad.gatech.edu\gtfs\coa\courses\ID-3103-ALL

4. The following page has the address to other CoA Folders that can be accessed through this method:

<http://central.coa.gatech.edu/it/files>

## **Off-Campus access to Course Folders on Mac**

1. With Finder active, go to Go > Connect to Server…

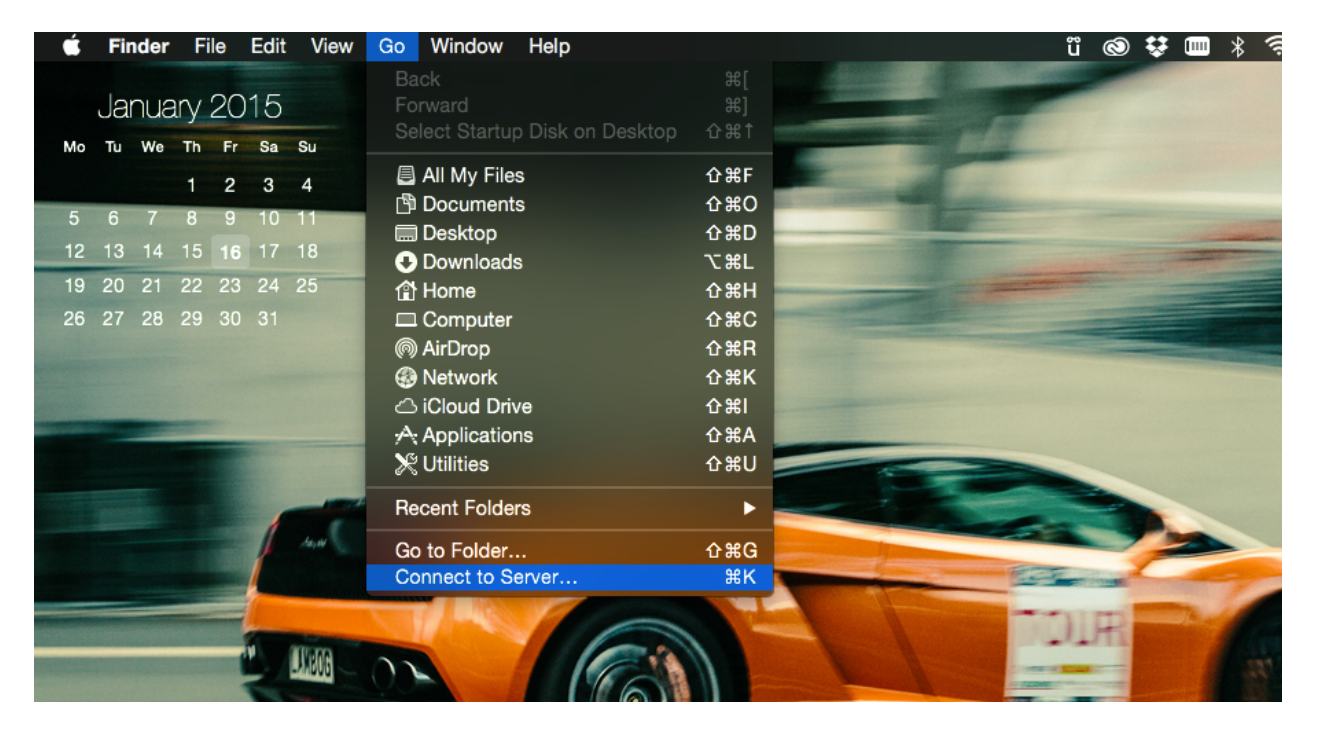

2. Type the following address. You will be prompted to enter your GTID credentials. <https://gtcoaweb.coa.gatech.edu/courses/ID-3103-ALL>

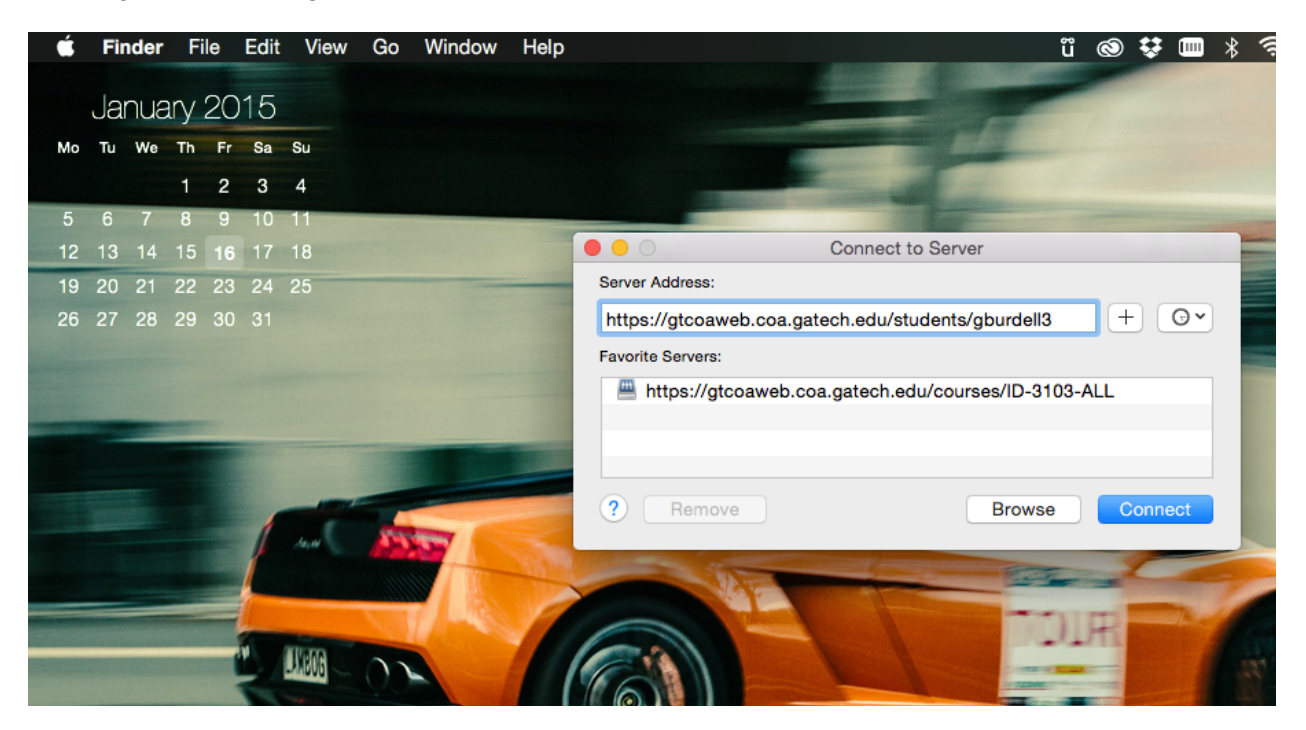

3. You can also access your GT home folder through this method. Enter the following address with your GTID (gburdell3): [https://gtcoaweb.coa.gatech.edu/students/"Your GTID"](https://gtcoaweb.coa.gatech.edu/students/)